## **DocuSign eSignature User Guide**

Step 1:

#### Click 'Review Documents'.

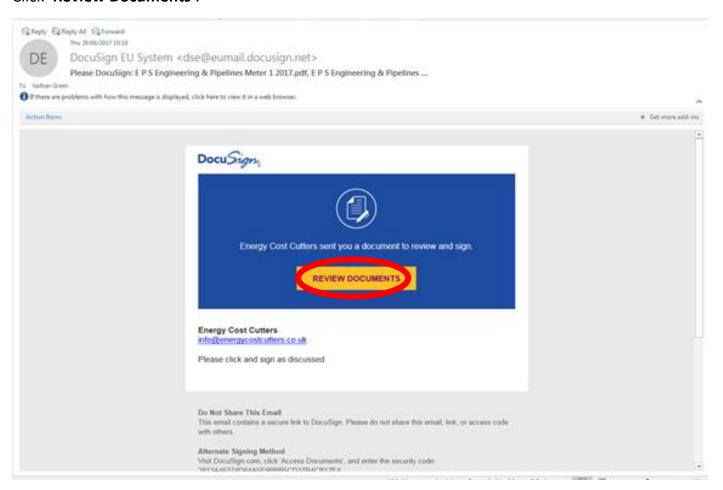

Step 2:

#### Click 'Continue'.

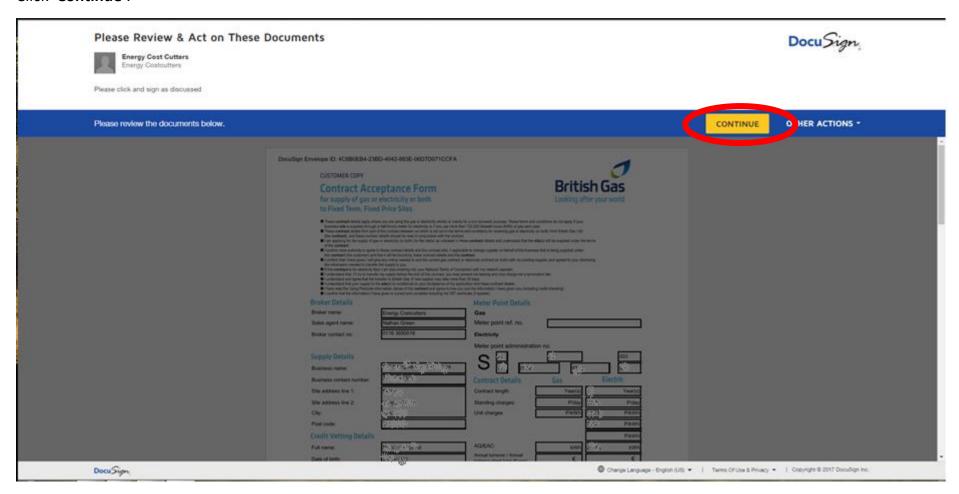

Step 3:

#### Click 'Start'.

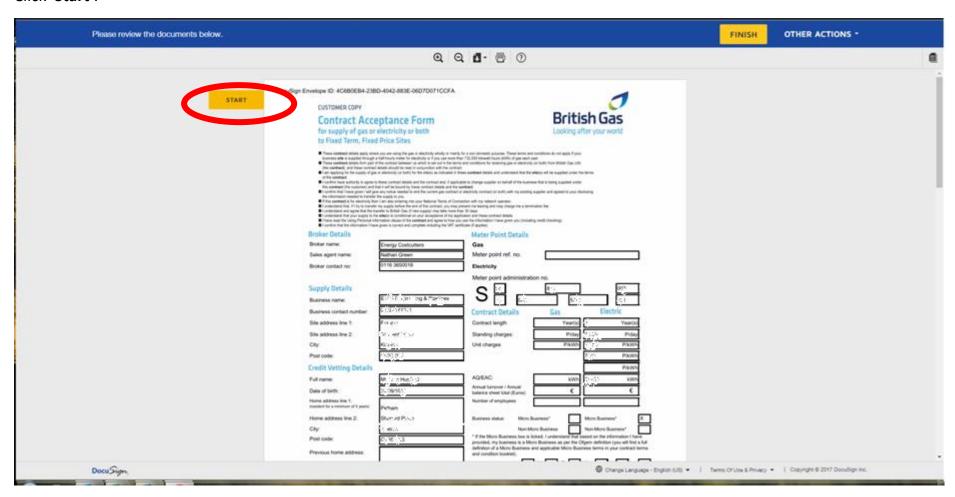

Step 4:
Click the 'Required - Sign Here' box.

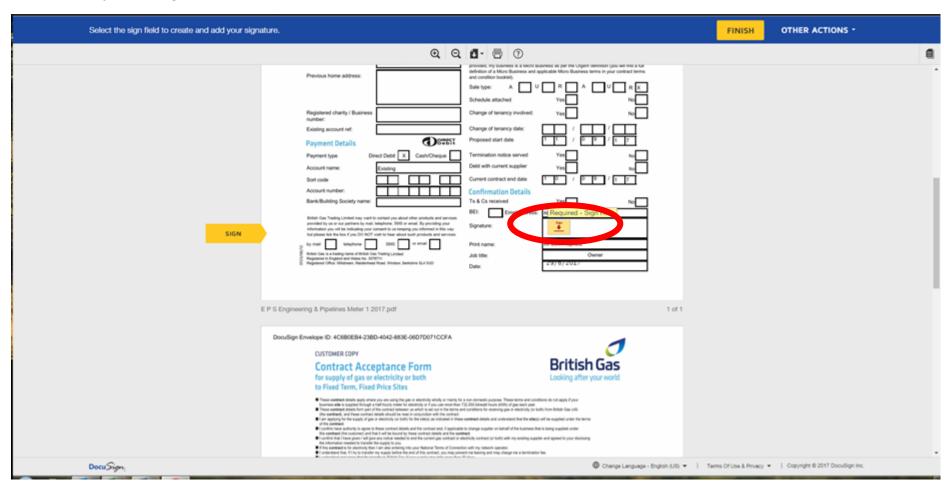

Step 5:

Type your full name and Initials in the required boxes and click 'Adopt and Sign'.

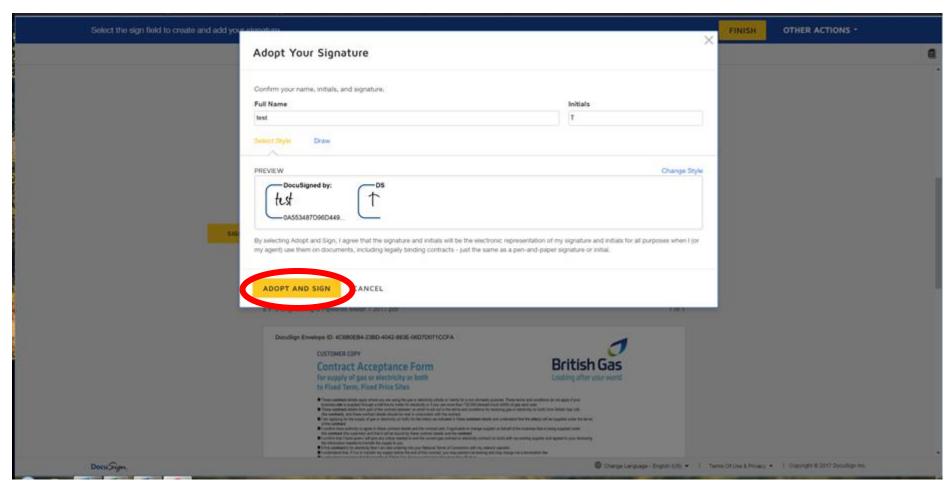

# Step 6: Repeat Steps 4 and 5 if more than one signature is required.

If not, please click 'Finish'.

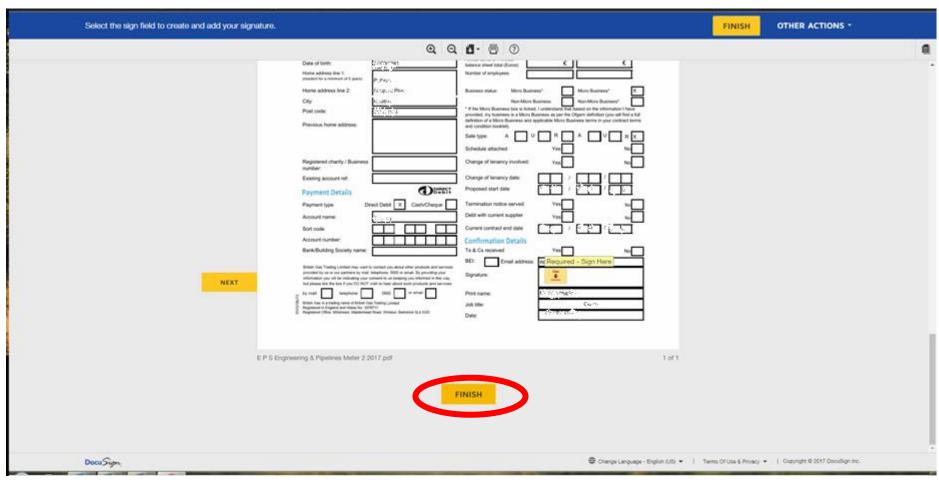

### Step 7:

A copy of the completed document(s) will be sent to you via email.

You can now click 'No Thanks' and will not need to sign up for Docusign.

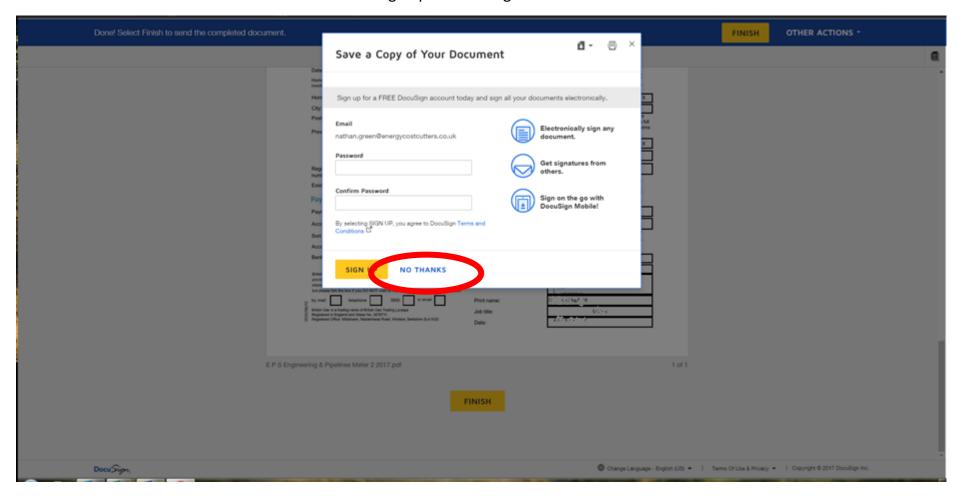